# 広報やはば検索

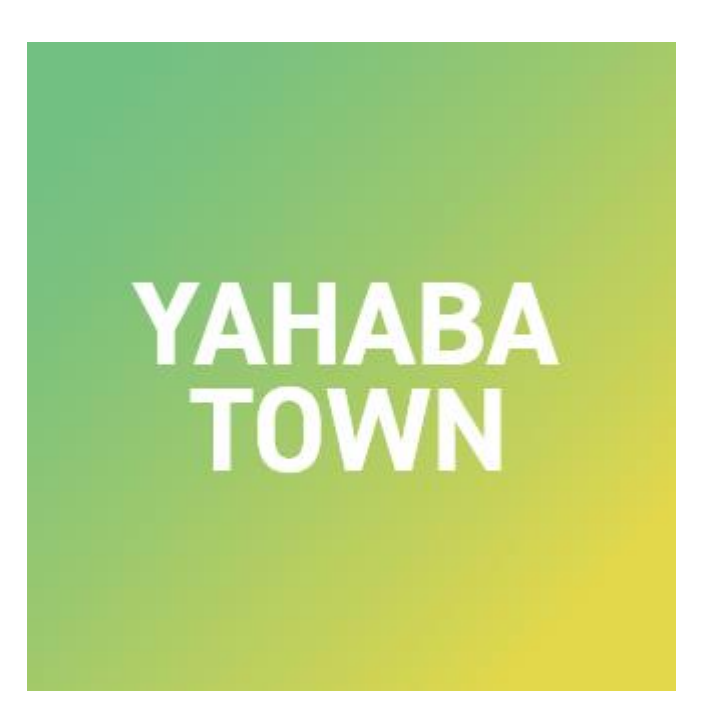

# **広報やはば検索手順(1/7)**

# 「やはナビ!」をタップしてアプリを起動してください。 ユーザー登録がまだの方は登録をお願いします。

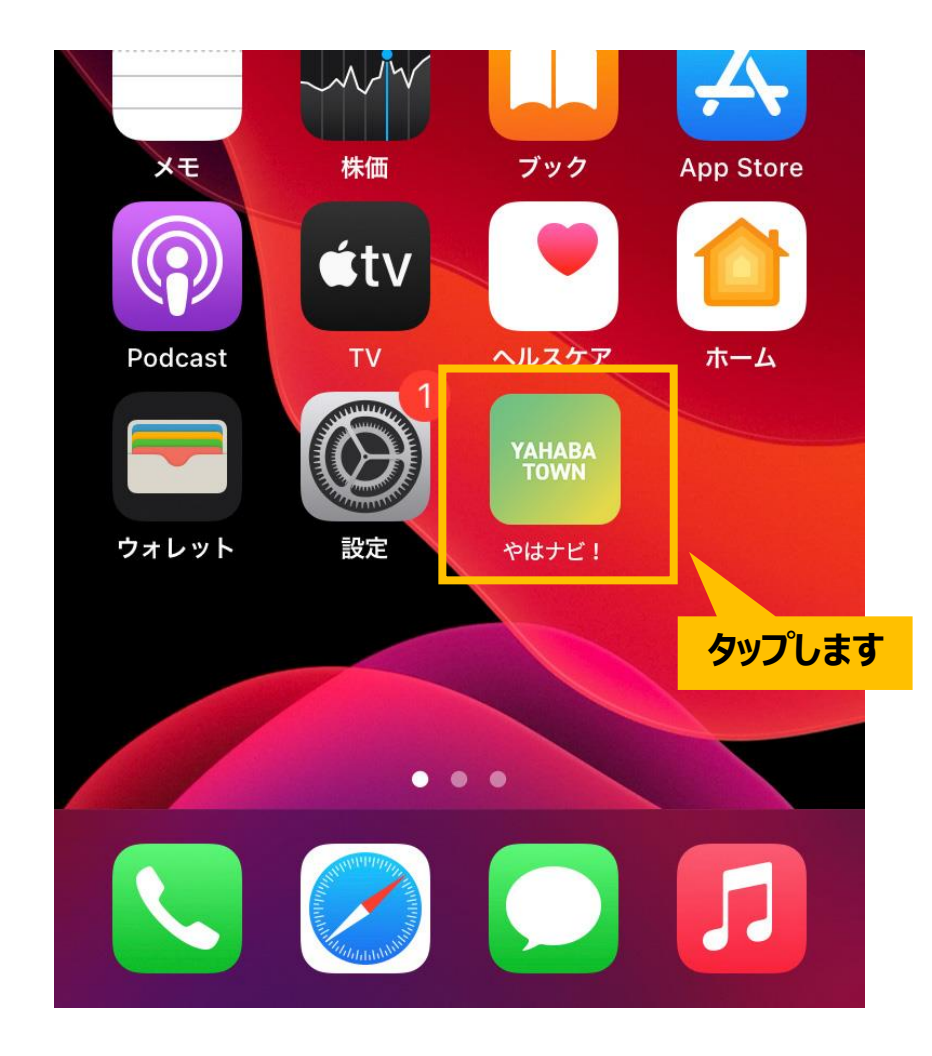

# **広報やはば検索手順(2/7)**

# ホーム画面が表示されます。 下部にある「サービス」アイコンをタップしてください。

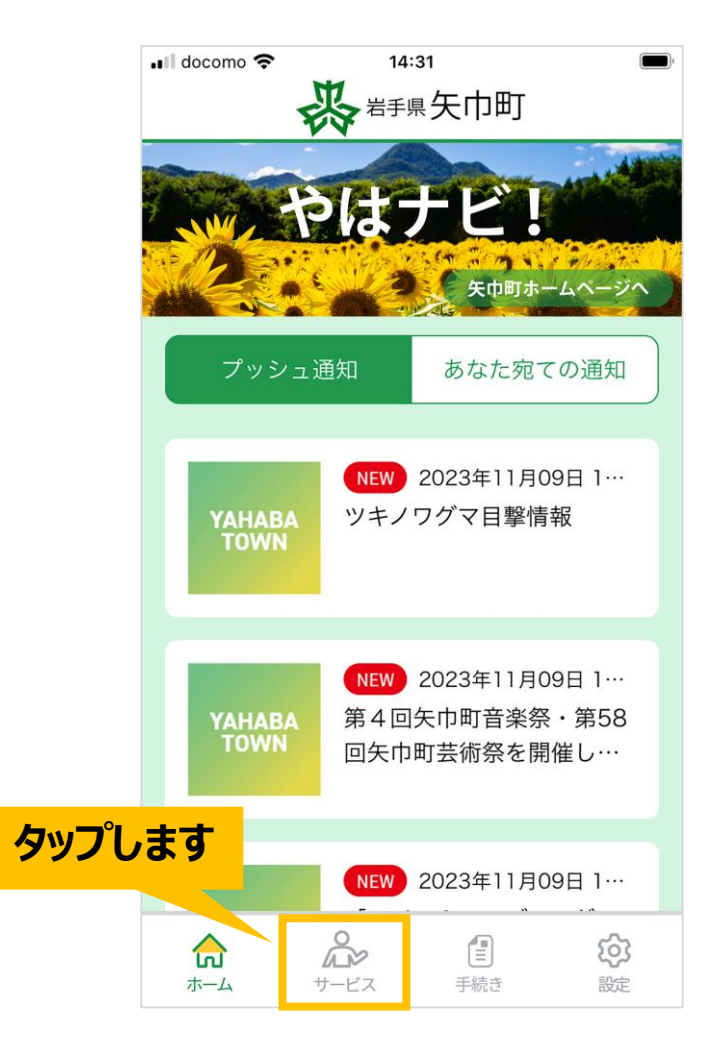

# **広報やはば検索手順(3/7)**

# サービス画面が表示されます。 「広報やはば検索」画像をタップしてください。

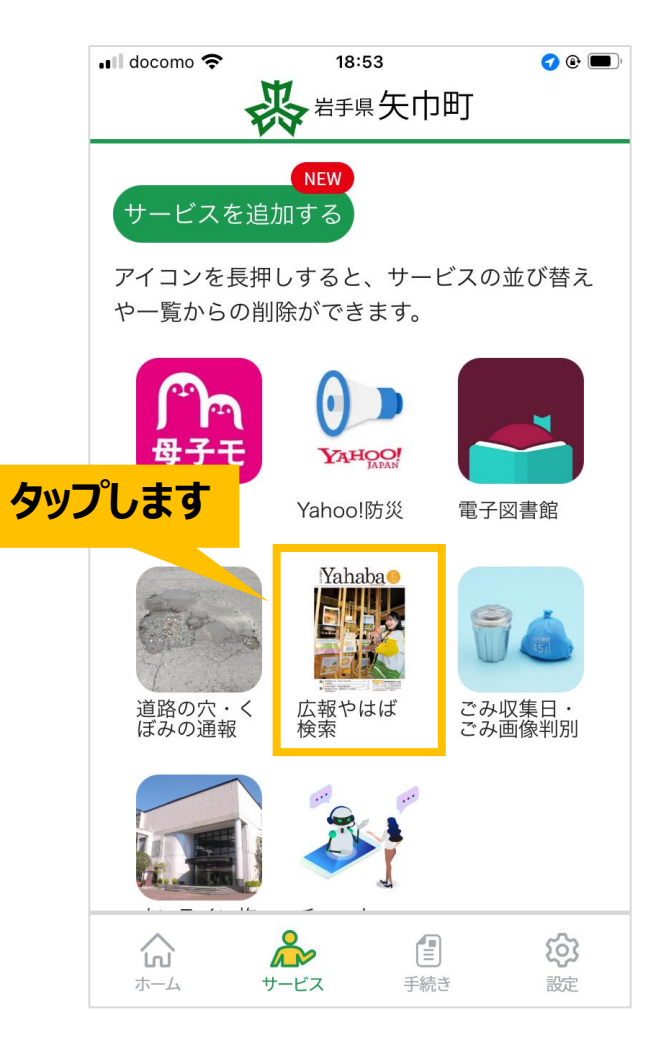

# **広報やはば検索手順(4/7)**

# 広報やはば検索画面が表示されます。 検索ワードを入力し、「検索」ボタンをタップしてください。

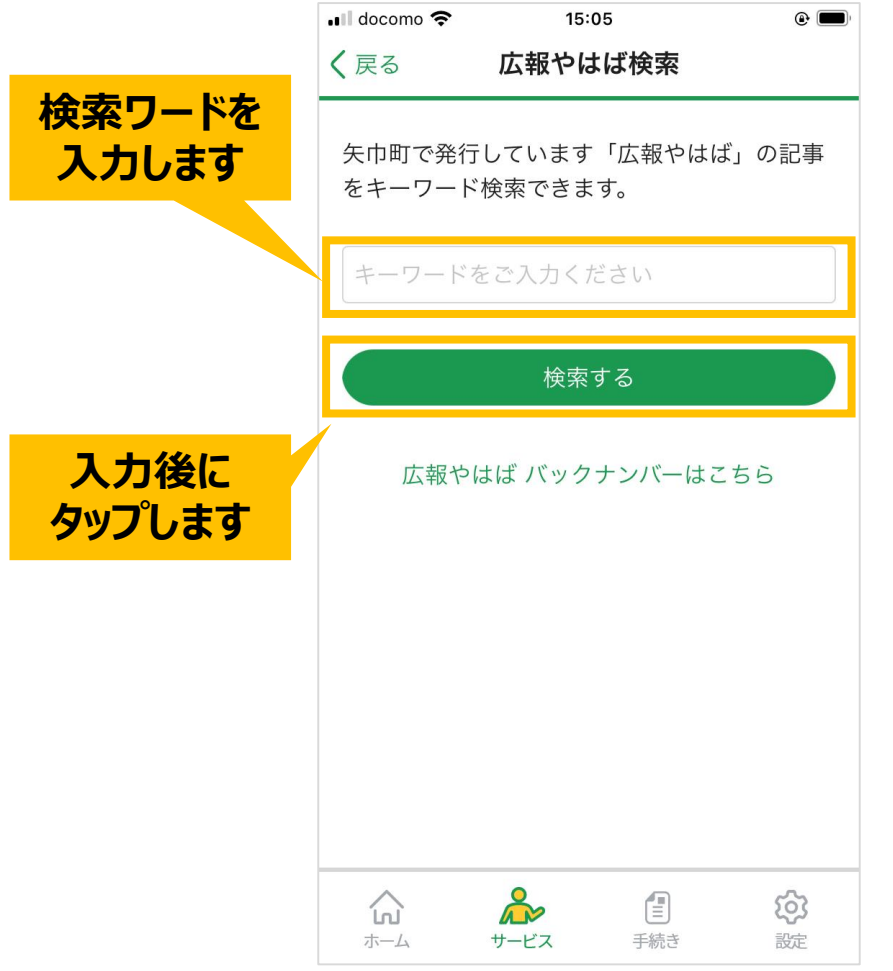

# **広報やはば検索手順(5/7)**

## 検索ワードが含まれる広報やはばの一覧が表示されます。 閲覧する号をタップしてください。

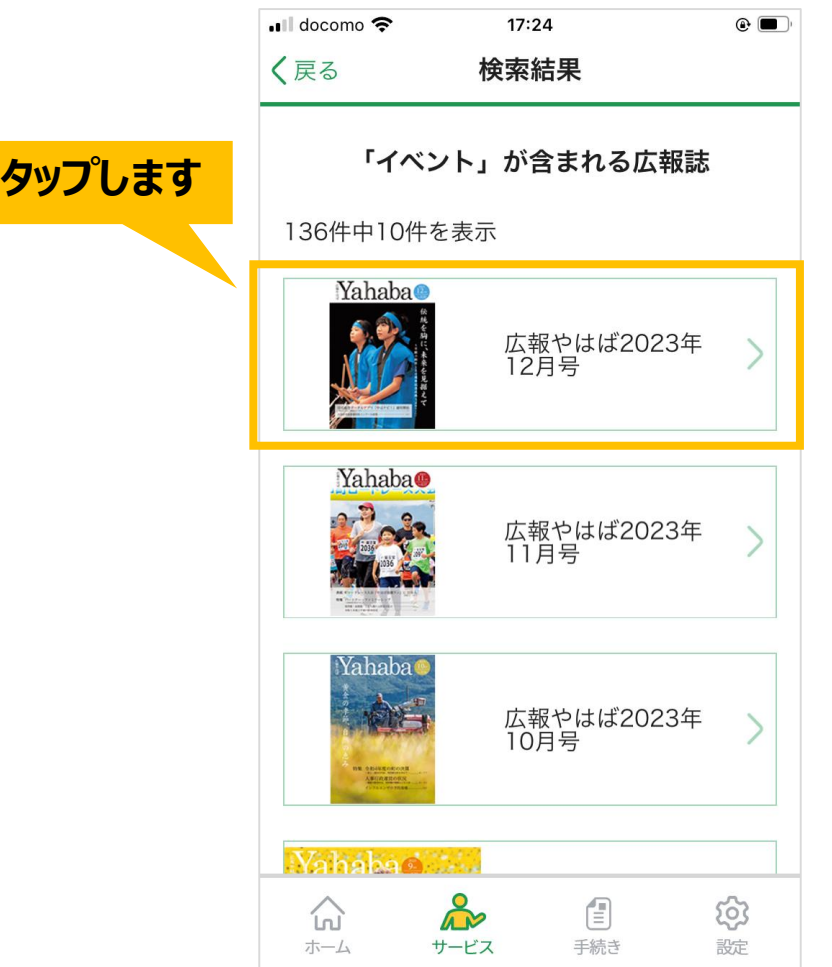

# **広報やはば検索手順(6/7)**

### 選択した号の中で検索ワードが含まれるページのタイトルが一覧表示されます。 閲覧するページを選択してください。

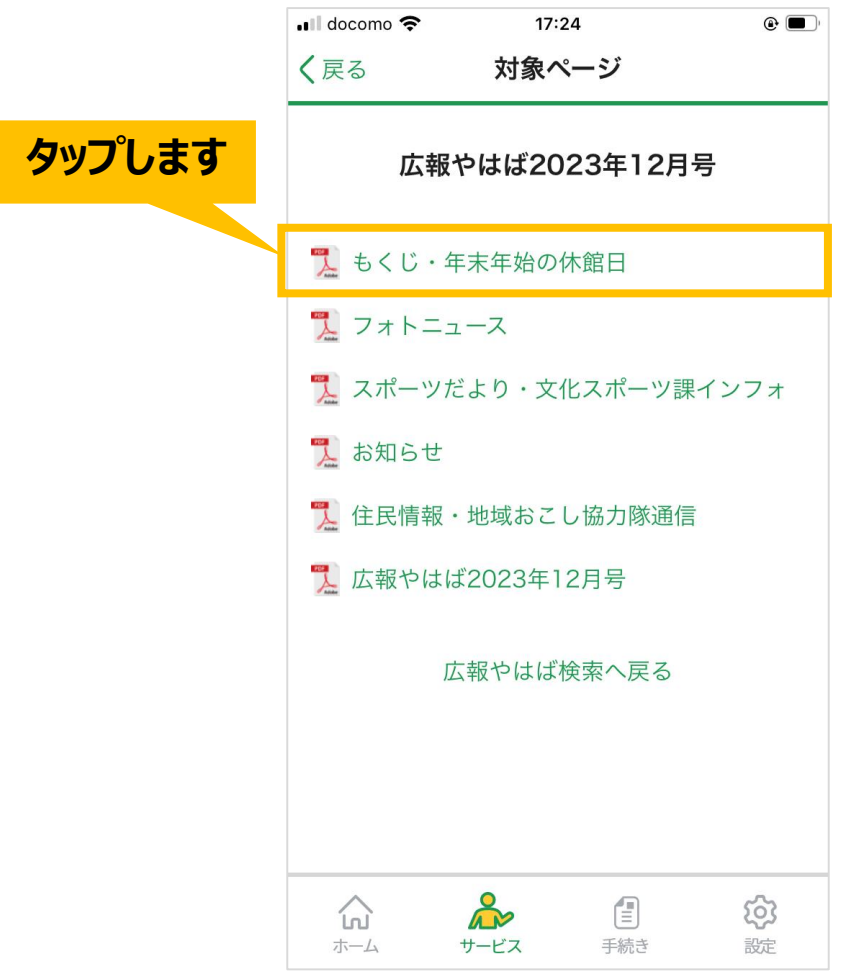

# **広報やはば検索手順(7/7)**

**タップします**

 $\mathbf{H}$ 

飞

#### iOS端末 (iPhone・iPad) をお使いの方 インディング Android端末をお使いの方

#### 該当ページのPDFが表示されます。

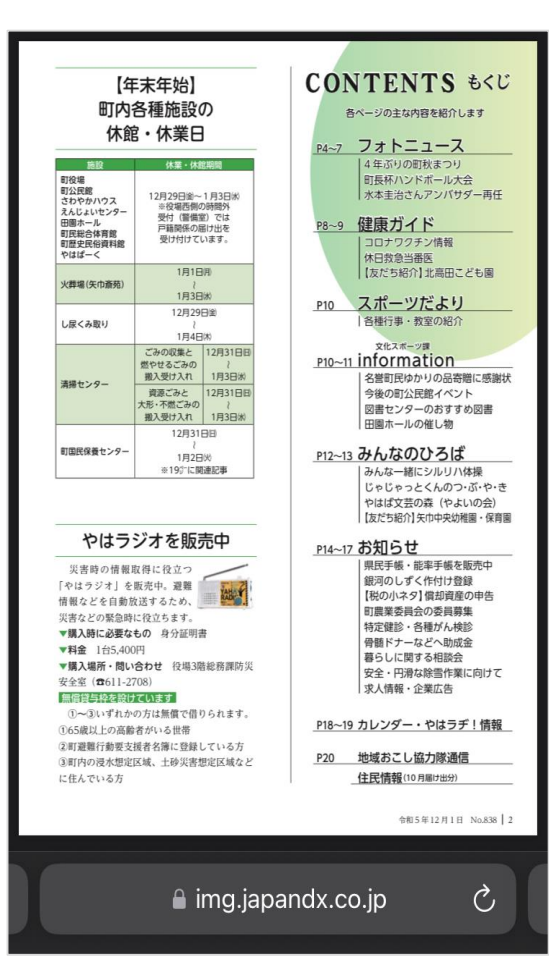

#### PDFのダウンロードが完了したら ファイルを開いてください。 ※機種によって表示が異なる場合があります。

1件のダウンロードが完了しました

 $1.12 \text{ MB} \cdot \text{img}.$ japandx.co.jp

削除

 $\bigcirc$ 

開く

 $\langle$ 

202312 (2).pdf

# 該当ページのPDFが表示 されます。

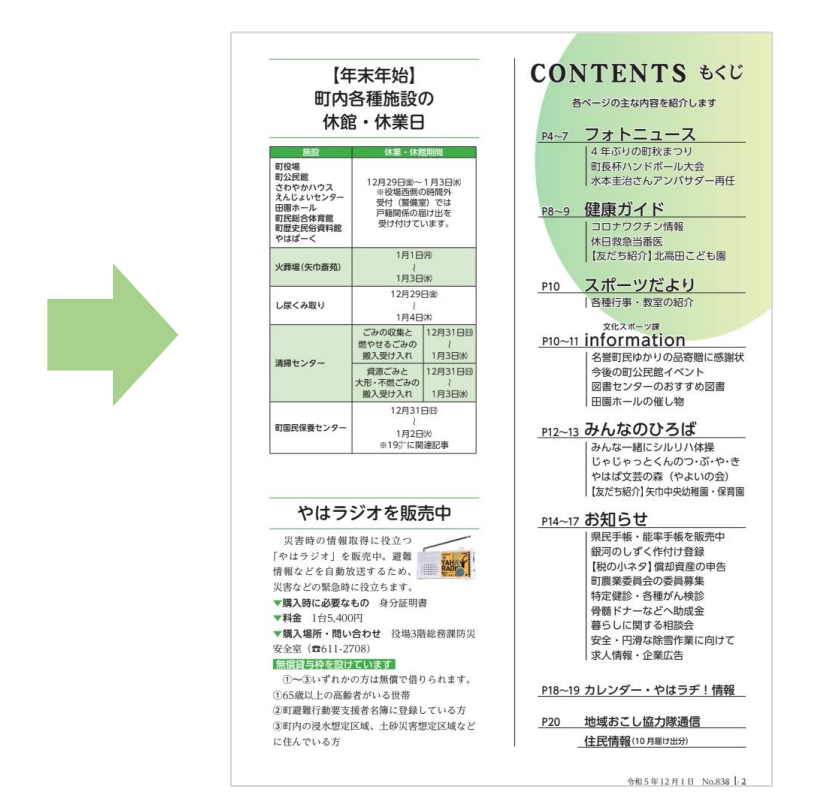